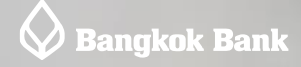

# インターネットバンキング

# インターネットバンキング

# バンコック銀行のインターネット・バンキング

バンコック銀行のインターネット・バンキング「Bualuang iBanking」(PC 版)をご利用いただきますと、ご自宅や勤務 先などから預金口座の残高照会や送金等のお取引が可能になります。本サービスは、労働許可証もしくは所定の長期滞 在ビザをお持ちのお客様のみお申込いただけます。モバイルバンキング(アプリ版)をご利用の場合は同時にお申込み いただくことをお勧めいたします。(携帯電話の機種変更やモバイルアプリを再インストールした場合、インターネッ トバンキングの ID とパスワードでログインが可能です)

# [インターネットバンキングご利用ガイド](https://www.bangkokbank.com/-/media/files/international-banking/japanese/iBankingBooklet)<sup>ツ</sup>

[公共料金等、各種支払い\(](https://www.bangkokbank.com/-/media/files/international-banking/japanese/iBankingBillPayment)Bill Payment)解説(英語版)

# **1.** サービス内容

各種口座の残高・取引明細照会から海外送金まで、様々なサービスがご利用いただけます。(対応言語:英語/タイ語)

- バンコック銀行各種口座の残高および取引明細照会
- クレジットカード(バンコック銀行発行)の未払残高およびご利用明細照会
- クレジットカードの支払い
- 投資信託口座の残高照会、売買および取引明細照会
- 預金振替
- 公共料金等、各種支払い
- 国内送金・プロンプトペイ(他行への送金を含む)
- 海外送金(※要労働許可証。別途お申込が必要です。下記をご参照ください。)

# 2. お申込からご利用開始まで ※ 申込み手順の解説[はこちらへ](https://www.bangkokbank.com/en/Personal/Digital-Banking/Bualuang-iBanking/How-To-Apply) (英語サイト)

#### 必要書類

- パスポート
- 労働許可証(支店により提示を求める場合があります)
- 登録する口座・投資信託の通帳・小切手等
- バンコック銀行発行のクレジットカード(お持ちの方は、インターネットバンキングに登録可能)
- タイ国で契約した携帯電話番号(ワンタイムパスワード送信用)

#### < 店頭でのお申込>

①必要書類を最寄のバンコック銀行各支店までお持ちいただき、申込用紙にご記入ください。

- ②ユーザ ID と PIN(暗証番号)の設定を行います。
	- ユーザ ID : 登録の携帯電話に SMS が送信されます 。
	- **PIN**(暗証番号):店頭で 4 桁の数字を設定していただきます。

③ バンコック銀行英語ウェブサイト [www.bangkokbank.com/en](https://www.bangkokbank.com/en) 右上の「Log On 」→ Bualuang iBanking を選択 してユーザ **ID** と **PIN** でログインしてください。

④ 店頭で設定した PIN は初回ログイン時のみ有効です。初回ログイン後、任意の新しいパスワードに 変更してください。

#### <**ATM** でのお申込>

 インターネット・バンキングへのお申込資格をお持ちのお客様(労働許可証をお持ちのお客様もしくは所定の長期滞 在ビザをお持ちのお客様)は、ATM からのお申込も可能です。ただし、口座開設時に労働許可証もしくは所定のビザ をご提示いただいていない場合は、店頭にて顧客タイプ(Customer Type) の変更が必要です。口座開設支店にパスポー ト(長期滞在ビザ)、労働許可証(お持ちであれば)をご提示ください。変更手続きには通常 7 営業日程かかります。

①ATM カードを差し込み、暗証番号を入力してください。

②言語の選択画面で「ENGLISH/日本語」を選択してください。 以下、日本語対応済みの ATM は日本語で表示 されます。

③「Apply for/amend service / サービスの申込/内容変更」

→「Bualuang iBanking/Bualuang mBankking / インターネットバンキング/モバイルバンキング」

→「Apply /お申込」を順に選択 します。確認メッセージが表示されますので、手続きを続行するには「Agree / 同意する」を選択 してください。

④「Please create your PIN number(4digits) / 初回ログインに使用する 4 桁の PIN コードを指定」

→「Please re-key Your PIN number for confirmation / 確認のため、もう一度 PIN を入力して下さい」

→ 正しければ「Confirm / 確 認」を選択してください。

⑤「Please Enter and Verify Mobile Number / 弊行にご登録の携帯電話番号を入力してください(数字のみ)」。 入力が正しければ「Correct / 正しい」を選択してください。 ※携帯電話番号は、初回ログイン時に必要となる OTP (One Time Password)の送信先となりす。電話番号が誤っていると、手続きを続行することができません。 登録携帯電話番号の変更 は、店頭で承ります。変更手続き完了には 1 週間程度お時間をいただきます。 ⑥「ATM Process complete. Your mobile phone number is ……../ ATM からのお手続きは完了いたしました。お客様

の携帯電話番号は……..です。」と登録完了画面が表示されます。

→「Would you like to use another service? / 引き続 き他のサービスを利用しますか?」

→「No / いいえ」を選 択して終了です。ATM カードとスリップをお受取ください。ATM スリップには、ログイ ン先 URL が表示されています。

 ※PIN の有効期限は 3 日間です。3 日以内に初回ログインをお済ませください。有効期限が切れた場合は、最寄 のバンコック銀行 ATM にて①から再度お手続きください。店頭で再度お申込を承ることはできませんのでご 注 意ください。

 ⑦バンコック銀行英語ウェブサイト [www.bangkokbank.com/en](https://www.bangkokbank.com/en) ページ右上の「Log On 」→Bualuang iBanking を 選択してログインしてください。

(8) SMS で受信したユーザ ID と 4 桁の PIN (申込時に ATM で入力)を入力し「Log On」をクリックしてください。 ⑨ ご利用規約および条件(Terms and Conditions)が表示されます。同意いただける場合は、チェックボックス にチェックを入れて「Accept」をクリックしてください。

⑩ 上記⑤で入力した携帯電話に SMS で OTP(One Time Password)が送信されます。

⑪ この OTP と生年月日を入力し、「Confirm」をクリックします。

 ⑫ E-mail アドレスを入力し、新しいパスワードを作成してください。「Confirm」をクリックすると初期設定が 完了し、「My Accounts」ページが表示されます。※④で入力した PIN は破棄し、以降のログインにはこちらの パスワードを使用してください。

ご注意:

- PIN の有効期限は 3 日間です。PIN の有効期限が切れた場合は、再度 ATM から申込手続きをお願いいたし ます。また、ユーザ ID が記載されたスリップを紛失した場合も同様に再度 ATM からお手続きください。 店頭ではお申込を承ることができません。
- ATM カードのメイン口座が共同名義口座の場合は、店頭にてお申込を承ります。
- タイ国内で登録された携帯番号に限ります。海外でのご利用には、ローミングサービスを利用いただきま せんと SMS サービスによる OTP (ワンタイムパスワード) を受信できませんのでご注意ください。

# **3.** 海外送金サービス申込手続き(要労働許可証)

海外送金サービスのご利用をご希望の場合は、別途店頭またはオンラインにてサービス申込みおよび送金先口座の登録 が必要となります。インターネット・バンキングでの海外送金サービスご利用は、労働許可証をお持ちの方に限られま す。

# <店頭でのインターネットバンキング海外送金サービス申込み> 必要書類

- パスポート
- 預金通帳
- 労働許可証 (必須)
- 送金先として登録する海外の銀行口座の情報(送金先銀行名、SWIFT コード、支店名、支店住所 、口座番 号、口座名義など。すべて英語表記)

<オンラインでのインターネットバンキング海外送金サービス申込み>

海外送金の利用はインターネットバンキングの申込みに加え、「海外送金サービス」の申込みが別途必要とな ります。下記手順に沿って手続きを進めてください。

①インターネットバンキングにログイン→「Quick Menu」の項目から「My 3rd Party Intl. Account」を選択して ください。

②口座番号、銀行名など必要事項を入力し、「Next」をクリックしてください。

③お客様が外国人労働者の場合には、オンラインでお申込いただいた後、3 営業日以内に、労働許可証の写し、 社員証の写し、会社発行の収入証明書の写しのいずれかを、FAX 02-553-5443 または電子メール outward.ift@bangkokbank.com に送付してください。

④送付が完了いたしましたら、併せて銀行営業日の 9 時から 17 時までの間に、02-553-5475 までお電話の上、 送付内容の確認を必ずお願います。ご連絡がない場合、お申込みが完了しませんのでご了承ください。

申込み後、お客様の申込情報が反映し利用可能になるまで 1 週間ほどお時間をいただいております。 尚、情報が反映され利用可能になった際も、弊行からの通知はございませんので、お手数おかけいたしますが、インタ ーネットバンキングの画面上でご確認いただければと存じます。

### **4.**インターネット・バンキングを利用した海外送金サービスの諸条件

#### <送金の実行>

銀行営業日の午前9時から午後4時(いずれもタイ時間)の送金指示については、直ちに実行されます。それ以外の 時間帯の送金指示は、翌銀行営業日の午前9時頃に実行され、送金日のバンコック銀行為替レート (Selling Rate T/T)が適用されます。

#### <送金手数料>

#### **a )** 受取人負担の場合

海外送金手数料 300 バーツ

計 300 バーツ

ご注意:海外の受取側銀行で請求する入金手数料は、送金額から差引かれて口座に入金されます。この場合の 手数料については受取側銀行にお問合せください。

#### **b)** 送金人負担の場合

1) 受取人口座が円建て (JPY) の場合

海外送金手数料 300 バーツ 入金手数料 2,100 バーツ(※)

計 2,400 バーツ 海外の受取側銀行で請求する入金手数料が、弊行店頭でお支払いいただいた額(相当額)以上かかった場 合、その金額分は送金終了後に送金人口座から引落されます。入金手数料については、受取側銀行にご確 認ください。

その他、インターネットバンキング海外送金についての詳細は、こちら (Features → International Funds Transfer) を ご参照ください。(英語サイト)

#### **5.** 口座情報の登録・閲覧

#### <バンコック銀行自己口座、バンコク銀行発行自己名義クレジットカードの登録>

①Bualuang iBanking にログインしてください。

②「Quick Menu」から「Add Own Account and Card」を選択してください。

③「Account Type」から口座種別もしくはクレジットカードを選択し、必要事項を入力して

 「Next」をクリックしてください。※当座預金および各種 Mutual Fund の登録は、店頭でお手続きください。 ④登録携帯電話番号に SMS で One-Time Password (OTP)が送信されますので、所定の位置に入力して登録を完了 させてください。

バンコック銀行自己名義口座およびバンコック銀行発行クレジットカードについては、口座情報およびご利用履歴の 閲覧が可能です。

# <第三者口座(バンコック銀行、他行)の登録>

①Bualuang iBanking にログインしてください。

 ②「Quick Menu」から「Add 3rd Party Account」を選択してください。 ③口座番号、銀行名など必要事項を入力し、「Next」をクリックしてください。 ④登録携帯電話番号に SMS で One Time Password (OTP)が送信されますので、所定の位置に入力して登録を完了 させてください。

## <ATM から Bualuang iBanking にお申込いただいた場合の追加口座登録 (初回のみ) >

口座情報の初回追加登録時(自己口座、第三者口座とも)には、テレフォン・バンキングにご連絡いただ SMS アラート機能を有効化する必要があります。なお、当座預金および各種 Mutual Fund の登録は店頭でお手続きく ださい。

Step 1: テレフォン·バンキングでのお手続き(対応言語:英語·タイ語のみ)

- ①「1333」 もしくは「66-2-645-5555」にお電話してください。
- ②「2」英語でのご案内とメニューとなります。
- ③「4」 "Mobile Banking and Internet Banking"を選択。
- ④「1」もう一度 "Mobile Banking and Internet Banking"を選択。
- ⑤「2」"Internet Banking" を選択
- ⑥「2」"SMS Activate OTP with first time utilization" 初回の SMS 有効化を選択。
- $(7)$  ATM カード番号および PIN (暗証番号)を入力。

 ⑧ オペレーターの質問に回答(本人確認のため登録情報、通帳、ATM カード、パスポート等ランダムに 質問) オペレーターに「Activate SMS」と告げる。

### **Step 2: Bualuang iBanking** でのお手続き

- ① Bualuang iBanking にログインしてください。
- ②「Quick Menu」→「Activate SMS OTP」を選択
- ③ ご利用条件をお読みいただき、弊行に登録の携帯電話番号を入力してください。
- ④「Accept Activate」をクリックすると、SMS アラート機能の有効化が完了します。

その後、上記の第三者口座(バンコック銀行、他行)の登録手順に従って口座情報を登録してください。一度 SMS アラート機能を有効にすれば、次回からは直接①から④の手順に従って口座情報の登録が可能です。

その他、インターネットバンキングに関する詳細はこ<u>ちらへ</u>(英語サイト)、手数料は<mark>こちら</mark>(英語サイト)をご参照 下さい。

インターネットバンキングの登録情報の変更(Amendment Form)、インターネットバンキングでの海外送金申込書 (Application for International Funds Transfer Service via Bualuang iBanking)等は[、こちら\(](https://www.bangkokbank.com/en/Personal/Digital-Banking/Bualuang-iBanking/How-To-Apply)英語サイト)下段にダウンロー ド可能なフォームを掲載しております。